## **KAMPÜS DIŞI ERİŞİM**

## **MACINTOSH**

**1.Adım:** Safari ana menüsünde yer alan "Preferences" sekmesine gidiniz. "Advanced" sekmesine tıklayarak "Proxies" alanından "Change Settings"e tıklayınız. "Proxies" menüsünden "Automatic Proxy Configuration"u işaretleyerek URL kısmına http://risc01.ktu.edu.tr/proxy.pac adresini yazınız.

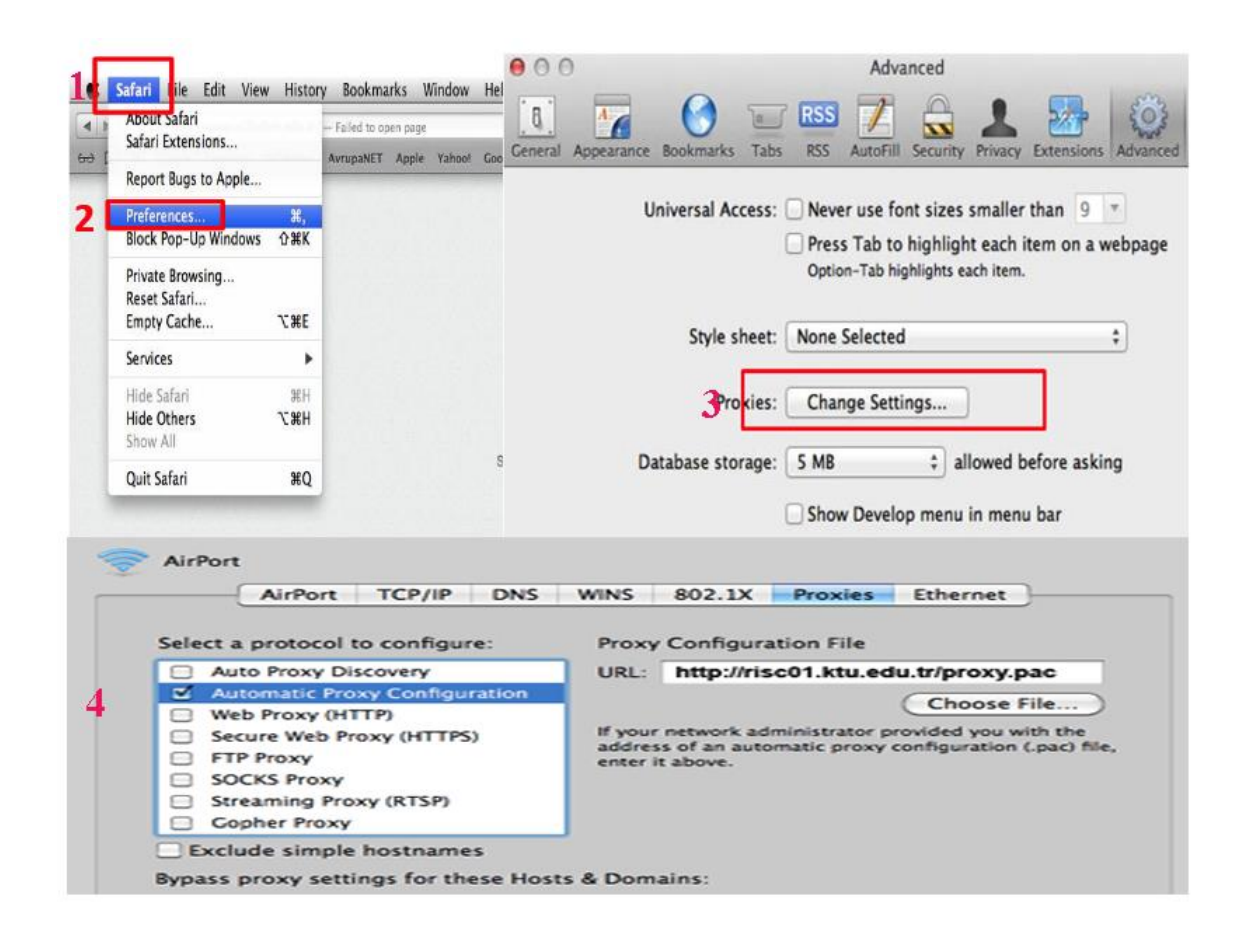

**2. Adım:** Proxy ayarlarını tanımladıktan sonra Kütüphanemizin abone olduğu ekaynakları tarayabilirsiniz. Kütüphane Web Sayfası'na bağlanıp Veri Tabanları sayfasına ulaşmak istediğinizde sistem sizden kullanıcı adı ve şifre isteyecektir.

Öğrenciler;

**Kullanıcı Adı:** Öğrenci numaralarını

**Şifre:** "Öğrenci Bilgi Sistemi"nde kullandıkları şifrelerini kullanacaklardır.

## **ÖRNEK**

**Kullanıcı Adı:** 123456

**Şifre: --------**

Akademisyenler;

**Kullanıcı adı:** 'ktu.edu.tr' uzantılı e-posta adreslerinin @' den önceki kısmını

**Şifre:** E-posta adreslerinin şifrelerini gireceklerdir.

**ÖRNEK**

**Kullanıcı Adı:** deniz

**Şifre: --------**